## 学校统一支付平台缴费流程

1、 支付平台手机微信扫码:

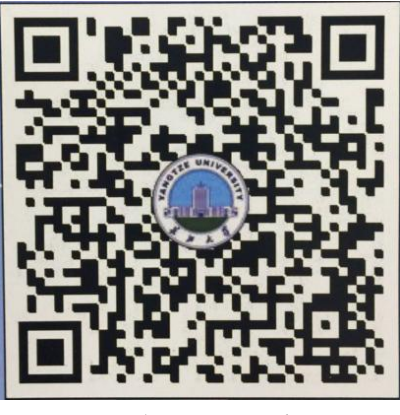

2、 点击左上角"报名系统":

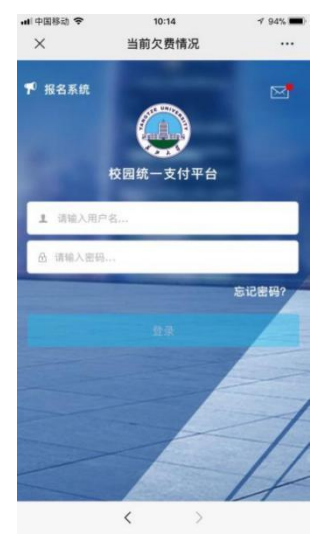

3、点击"报名项目"后,选择"研究生复试费",请注意选择报考硕士的那一 项,不要错选,如果错选并完成了缴费,请找复试单位登记:

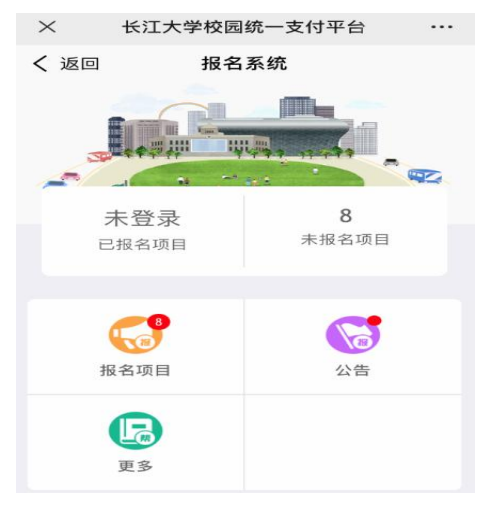

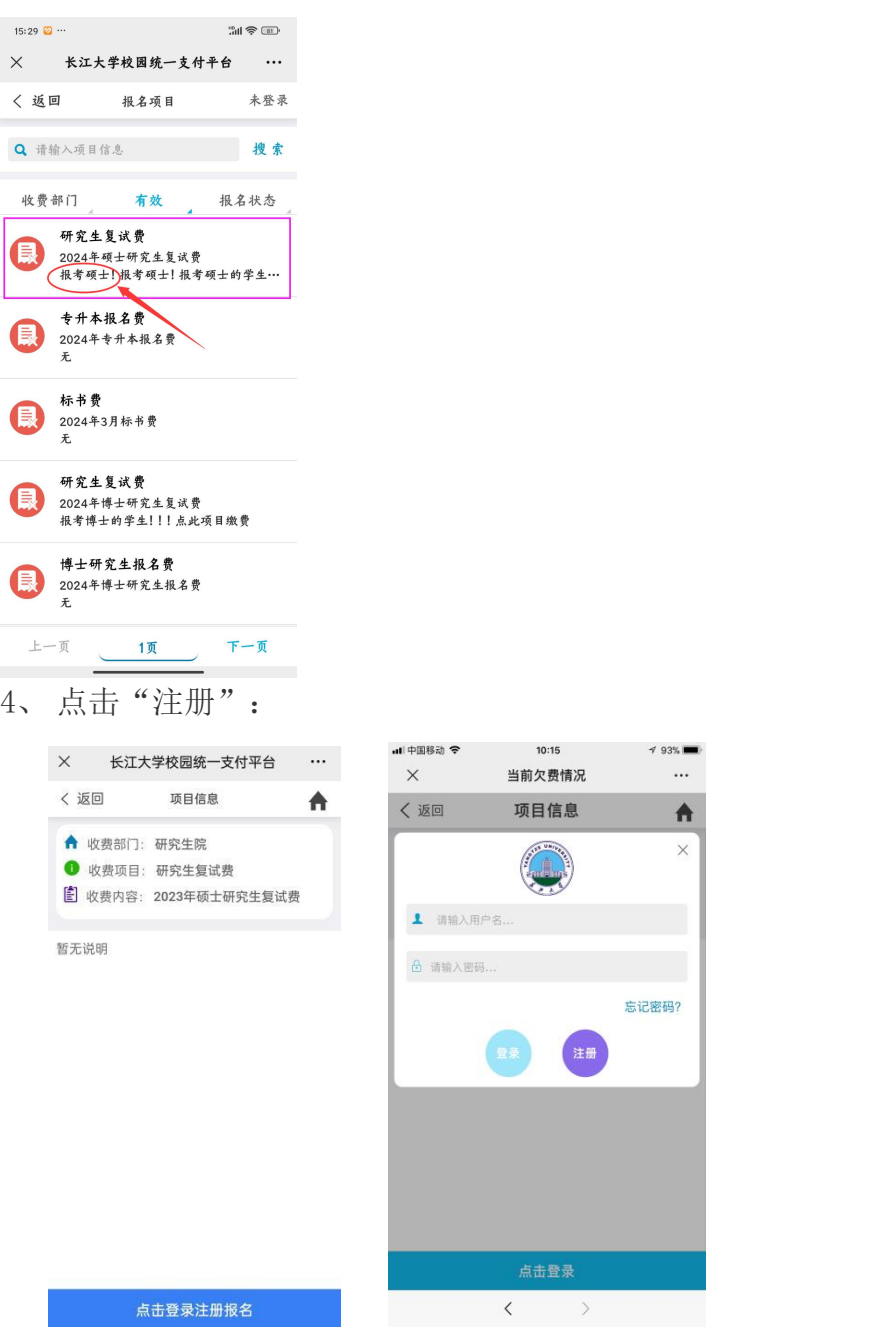

若已经注册过,可凭身份证号和密码登录,登录成功后点击左上角"菜单"选择 "报名系统":

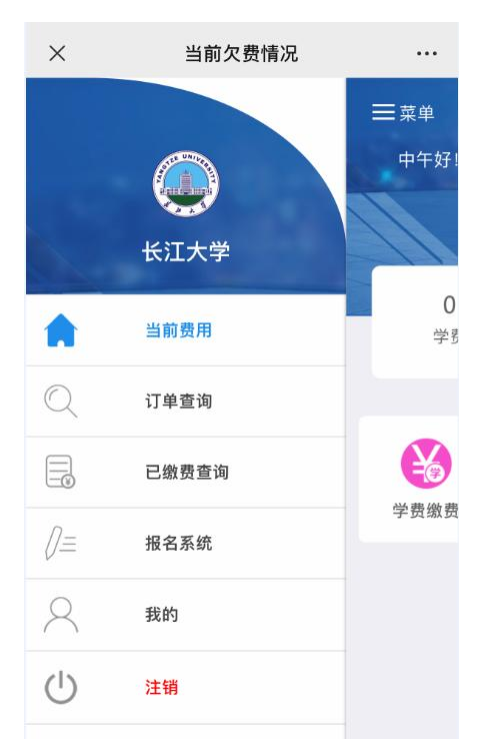

## 5、基础信息填写完后, 多必在"学院备注"栏中正确选择参加复试的学院(参 加附属第一医院复试的考生选择"第一临床医学院(附属第一医院)"、参加 附属荆州医院复试的考生选择"第二临床医学院(附属荆州医院)"),最后点 击"交费"即可。

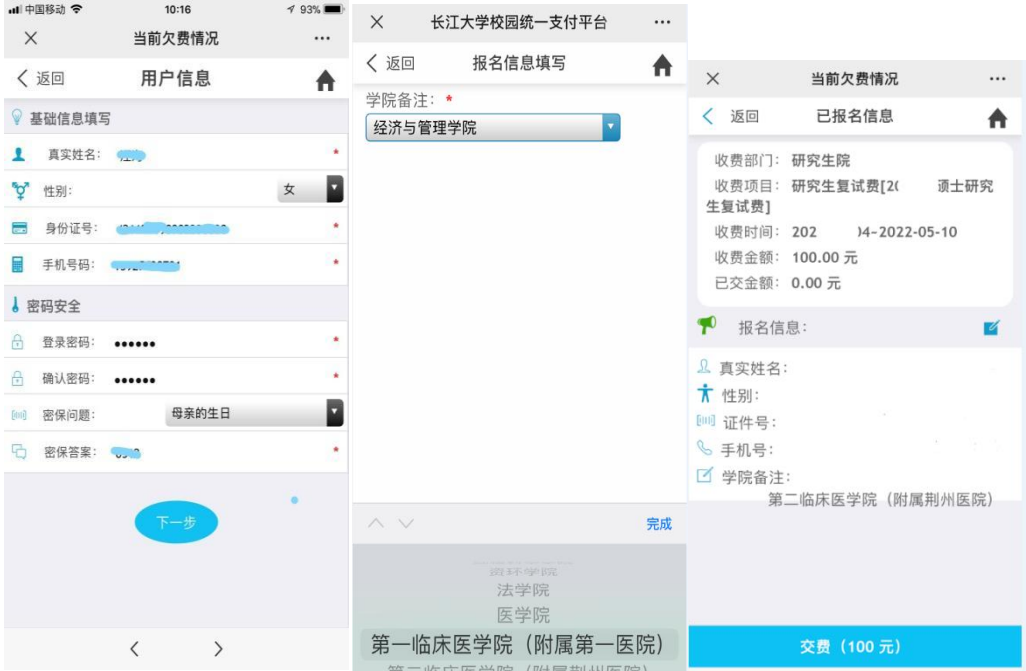

6、长江大学财务处咨询电话:0716-8060587。